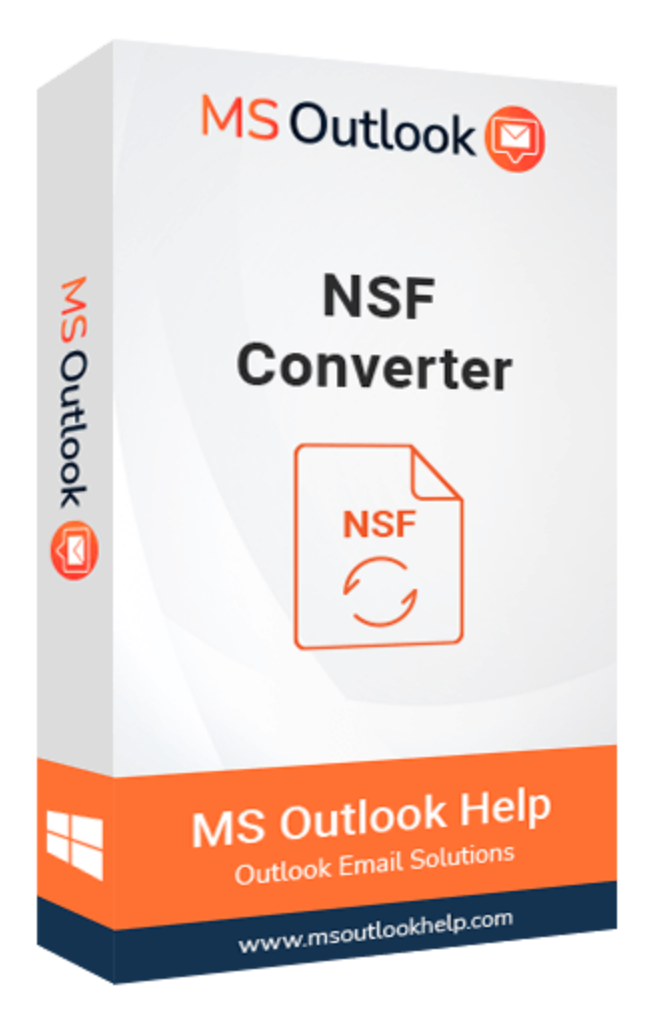

# **NSF Converter**

### **(Software Guide)**

### **Overview**

NSF Converter Software converts Lotus Notes into different file formats with mail attachments. This NSF Converter converts NSF emails into PDF, EML, EMLX, MBOX, TXT, HTML, MHTML, CSV, PST, VCF etc. Also, it transfers Lotus Notes mailboxes to Outlook, Gmail, Yahoo, IMAP, Office 365, and several other email accounts. This solution migrates multiple Notes NSF files in one click.

### **What's New in this version?**

- Enhanced & Interactive GUI to run the tool smoothly.
- Have Preview option to view different data.
- Support Folder Renaming Option.
- Support Windows 10 Operating System.

### **Key Features**

- Export Lotus Notes email messages, contacts, calendars, etc., from the NSF file to the Outlook client.
- Perform single as well as multiple NSF files migration.
- Create LOG Report of NSF to PST conversion process at user-defined location.
- Check the preview of the NSF file's content before saving it.
- Mail Filter feature helps users select specific email files.
- There's no size limitation to select NSF file, i.e., up to 80 GB file has been successfully tested.
- Allows emails from a Lotus Notes (NSF) file to be imported into Gmail, Yahoo, Hotmail, IMAP Server, and AOL Webmail accounts.
- This software's Data Range function helps users filter out unwanted email information.
- Download the demo version to save the first 50 emails of the NSF file into the PST file for free.
- It is compatible with all versions of Windows OS and can convert NSF files.

### **Minimum System Requirement**

**Processor:** 1GHz Processor (2.4 GHz is recommended) **Operating System:** Windows 10/8.1/8/7/Windows Vista/ XP and below versions **Memory:** 512 MB RAM (1 GB Recommended) **Disk Space:** 500 MB of Free Hard Disk Space (1 GB Recommended)

### **Installation Process of Aryson Software**

Follow the steps to Install the Aryson Technologies software on your system:

● Firstly, Visit the official website of **Aryson Technologies**.

#### (https://www.arysontechnologies.com)

- After that Click on the **Product Section** of the Website and choose the software that you need to download from the navigation list.
- After that, You will find a product description page of your selected software. From the description page, tap on the **Download Now** button.
- After downloading, **double click** on downloaded .exe of the tool. Or visit the download location from your computer and **run** the software as **Administrator**.

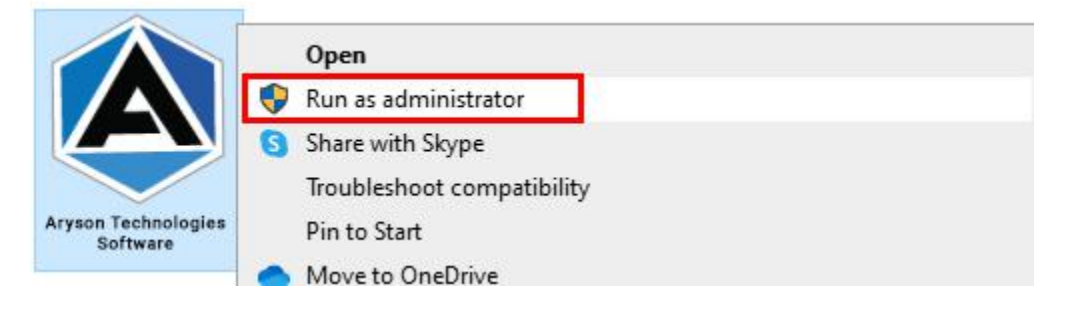

● Click the **Next** button to continue the installation setup of the software.

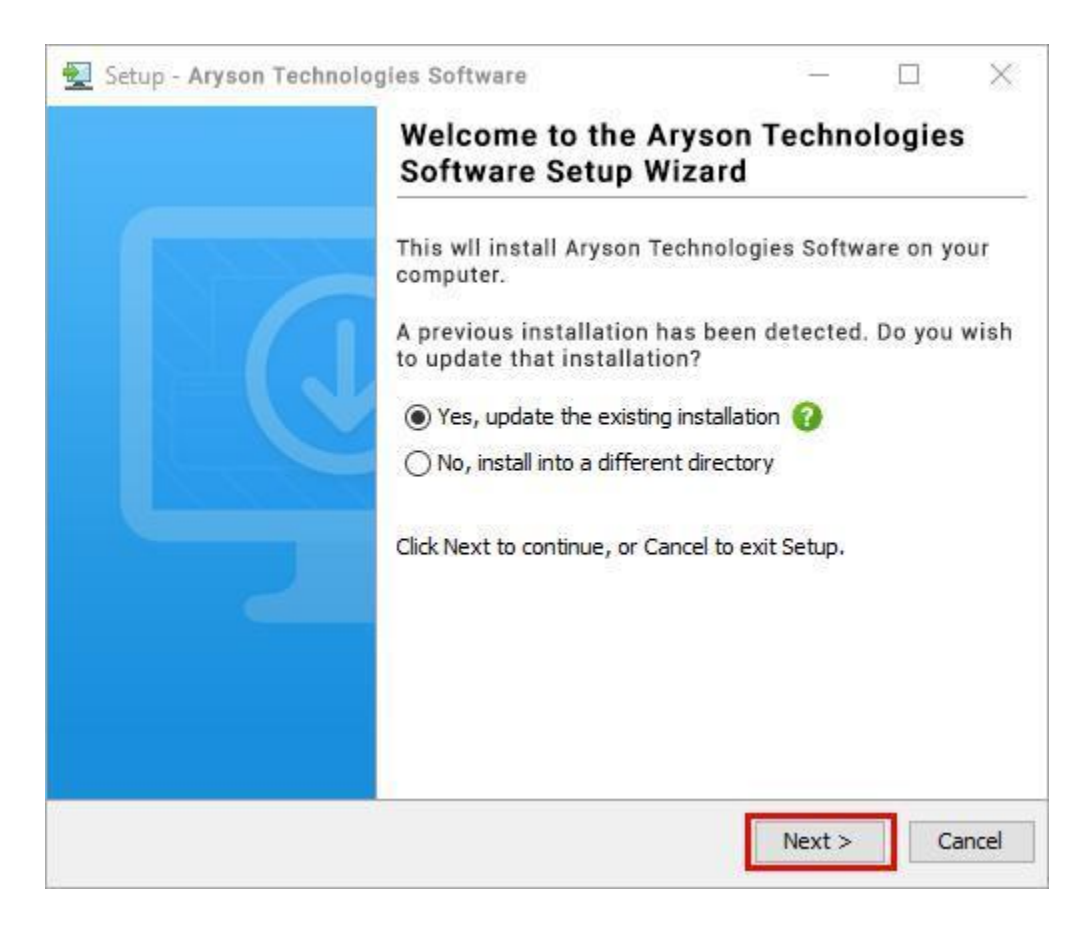

● Choose the **destination directory** of the software and click **Next**.

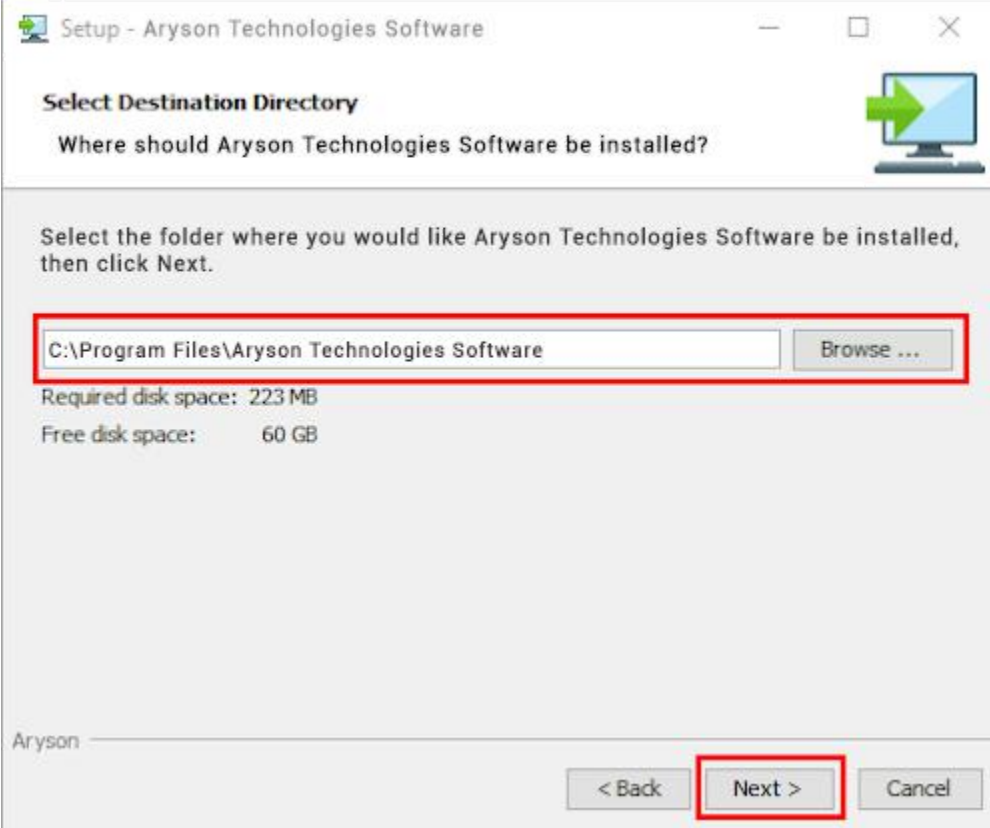

● Now, you have installed the software on your system. Click **Finish** to launch the software.

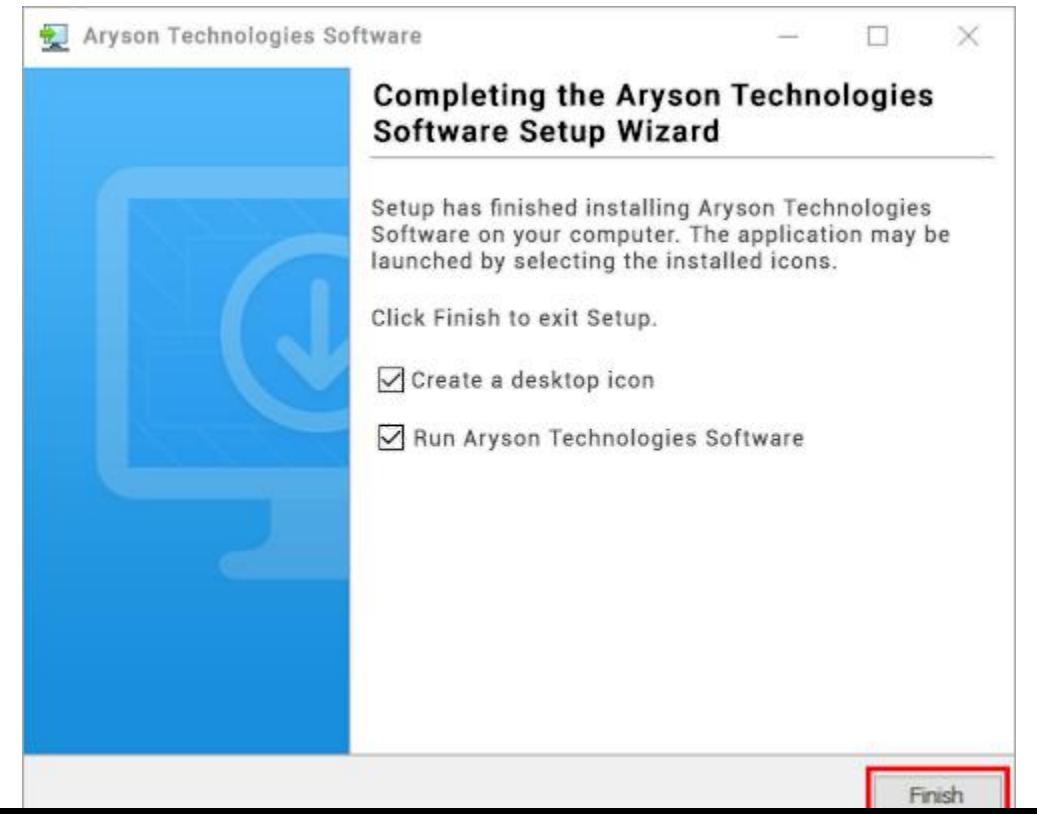

#### **LiveChat:**

<http://messenger.providesupport.com/messenger/0pi295uz3ga080c7lxqxxuaoxr.html>

**Visit Our Site:**

<https://www.arysontechnologies.com/>

**Contact Us:**

<https://www.arysontechnologies.com/contact-us.html>

**Submit your Review:**

<https://www.arysontechnologies.com/client-reviews.html>

#### **Uninstallation Procedures for Aryson Software**

- **Turn On** your system or PC.
- **●** Now, search the **Control Panel** and **Open** it.

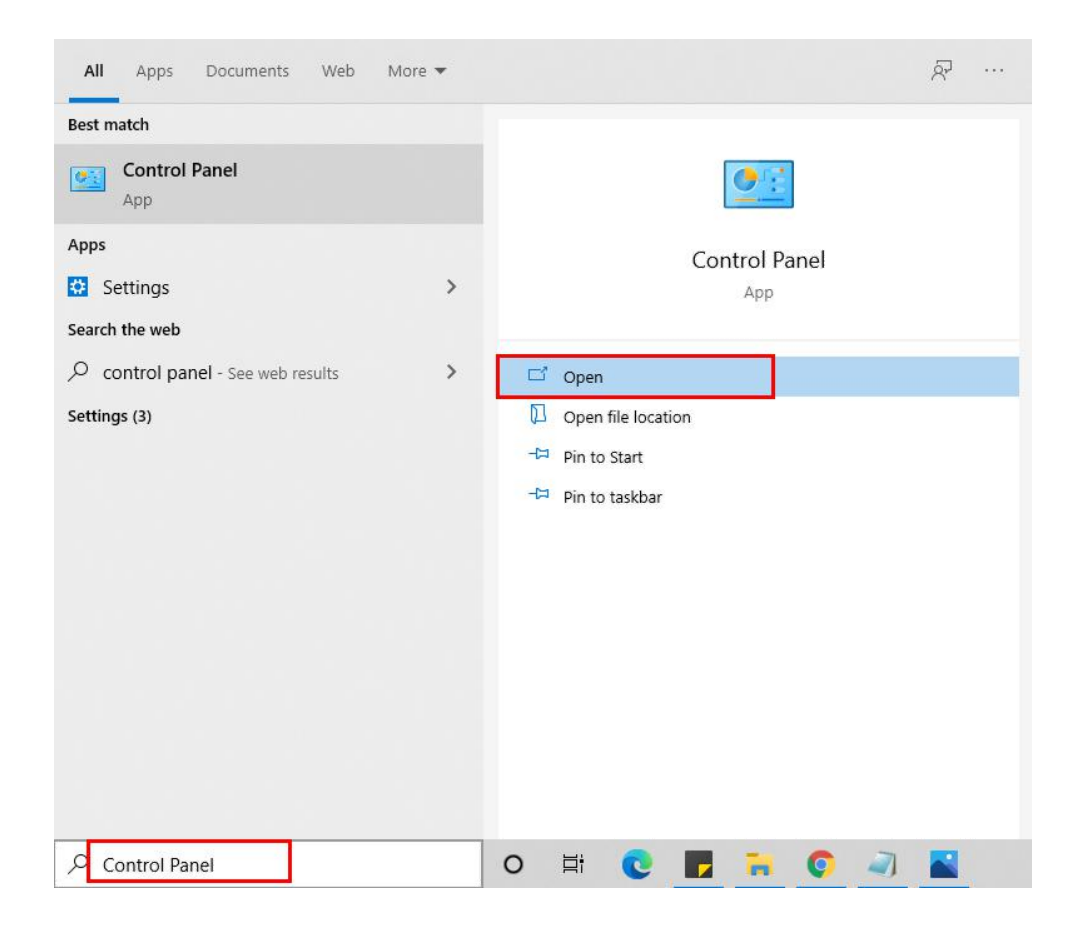

**●** Here, find the program section and click on **Uninstall a program.**

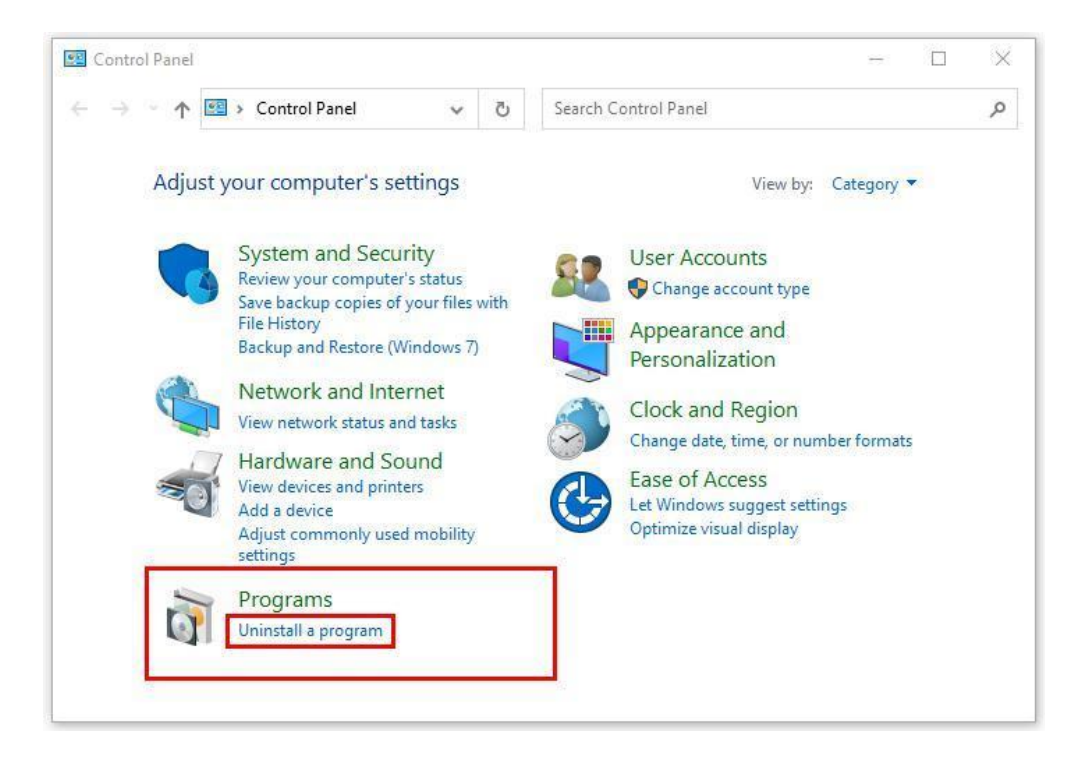

**●** After that, choose the **software** that you want to uninstall**.** Additionally, **Right-click** on the software and click **Uninstall.**

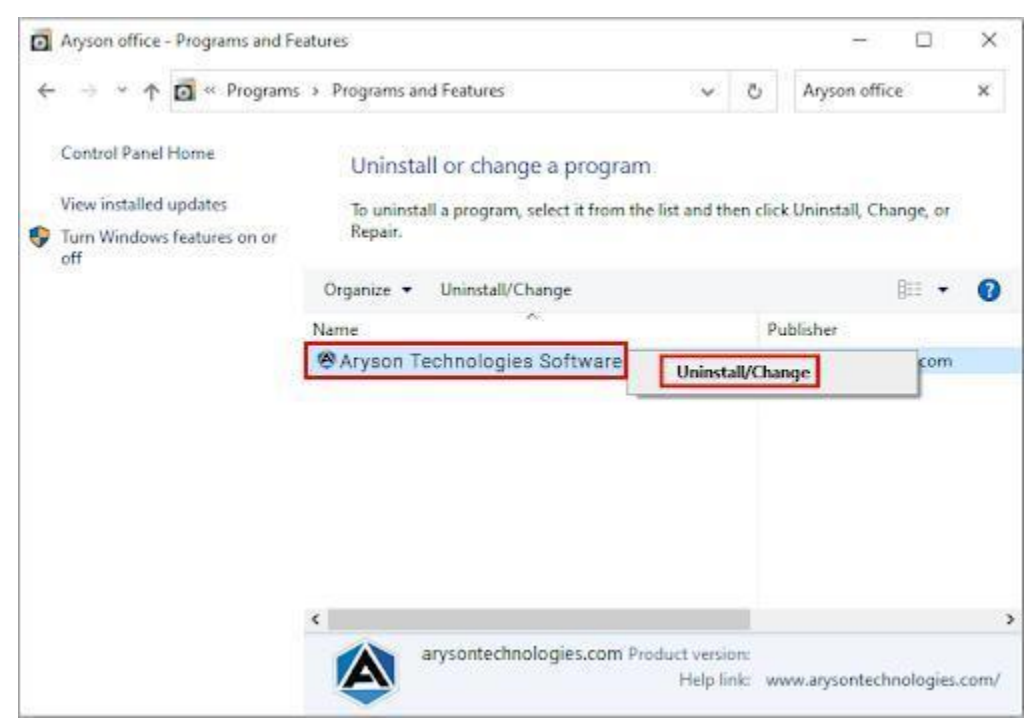

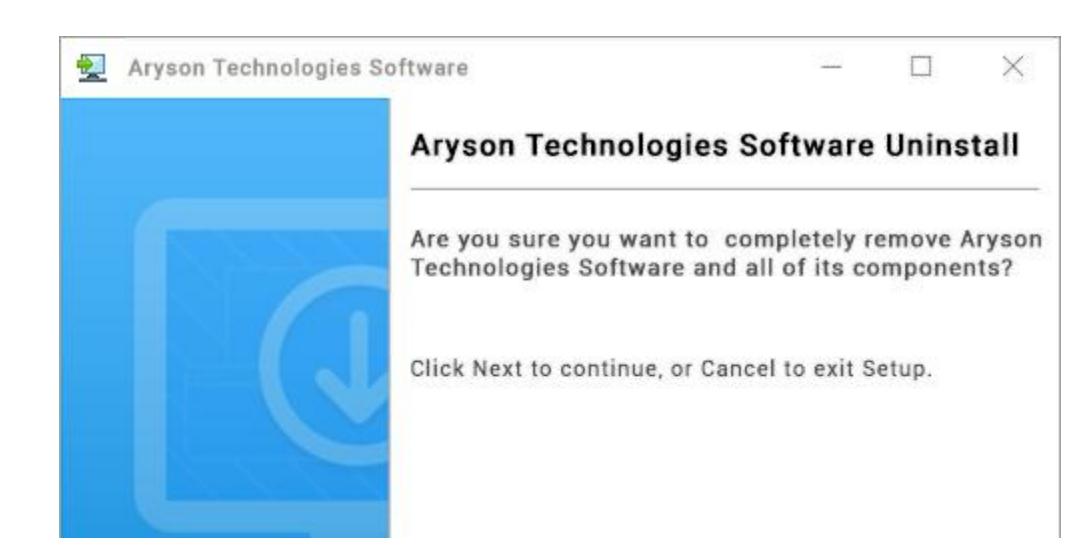

● After that, tap the **Next** button to Uninstall the Aryson software.

● Now you have **successfully uninstalled** the Aryson software. Click on the **Finish** button.

 $Next$ 

Cancel

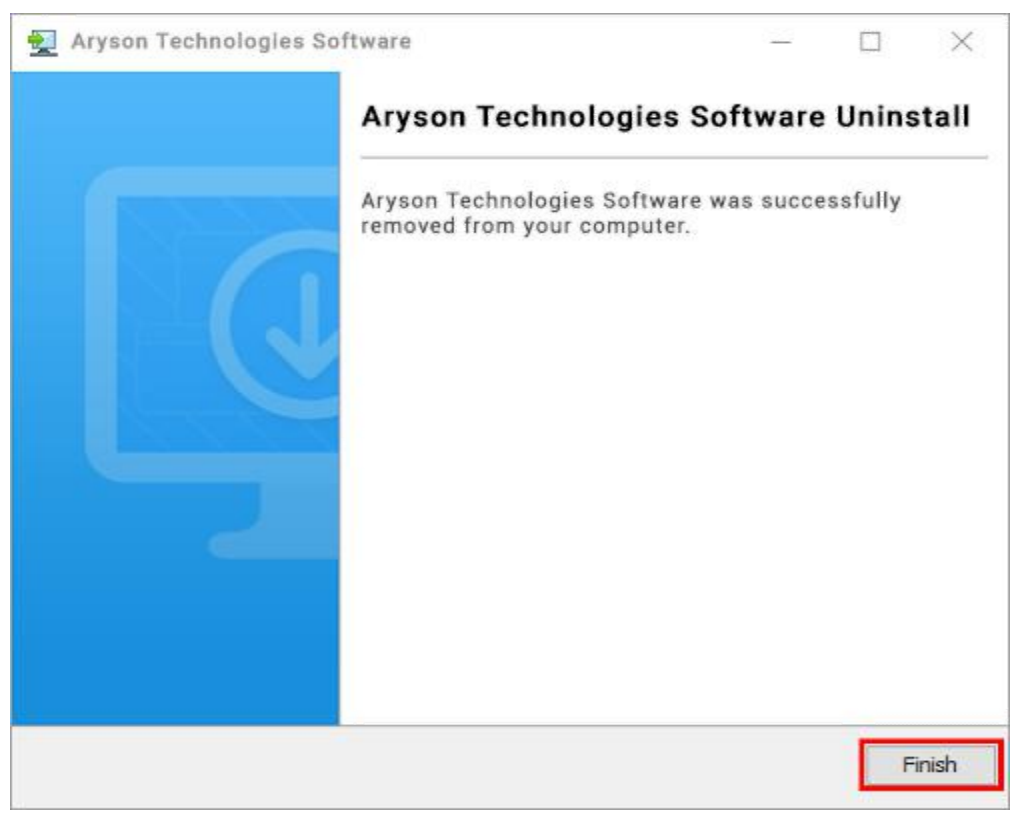

#### **LiveChat:**

<http://messenger.providesupport.com/messenger/0pi295uz3ga080c7lxqxxuaoxr.html>

**Visit Our Site:**

<https://www.arysontechnologies.com/>

**Contact Us:**

<https://www.arysontechnologies.com/contact-us.html>

**Submit your Review:**

<https://www.arysontechnologies.com/client-reviews.html>

# **User Interface**

The welcome screen comes when you start the **NSF Converter**, like the image below.

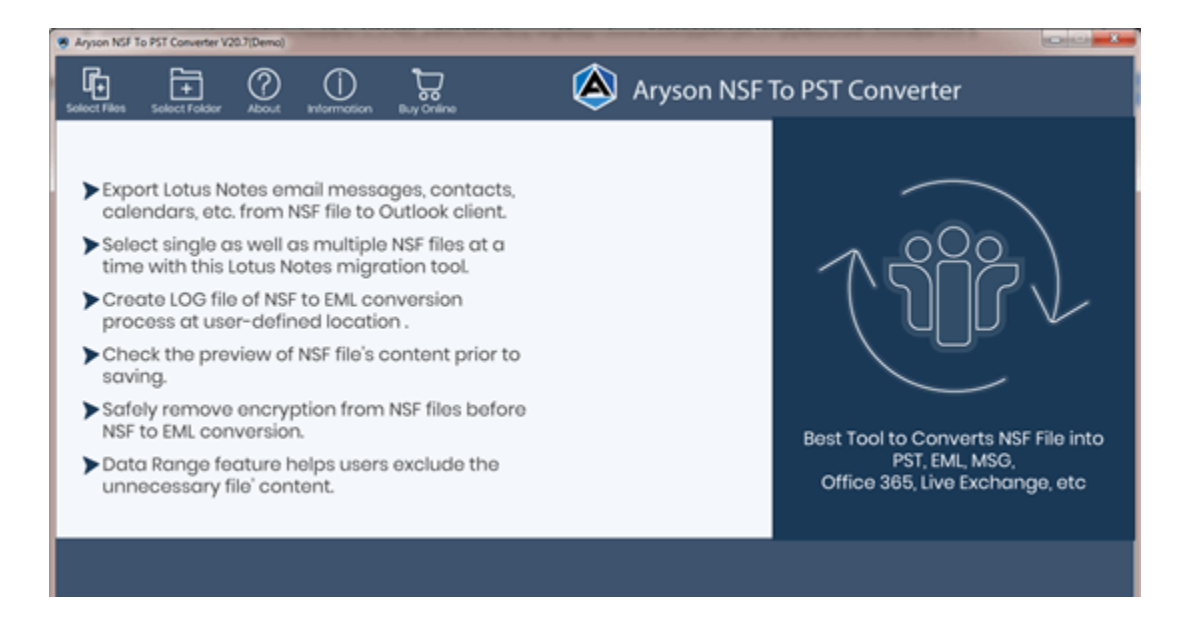

# **Working Process of NSF Converter: -**

1. When the software starts, you can select files or select directories to open NSF files.

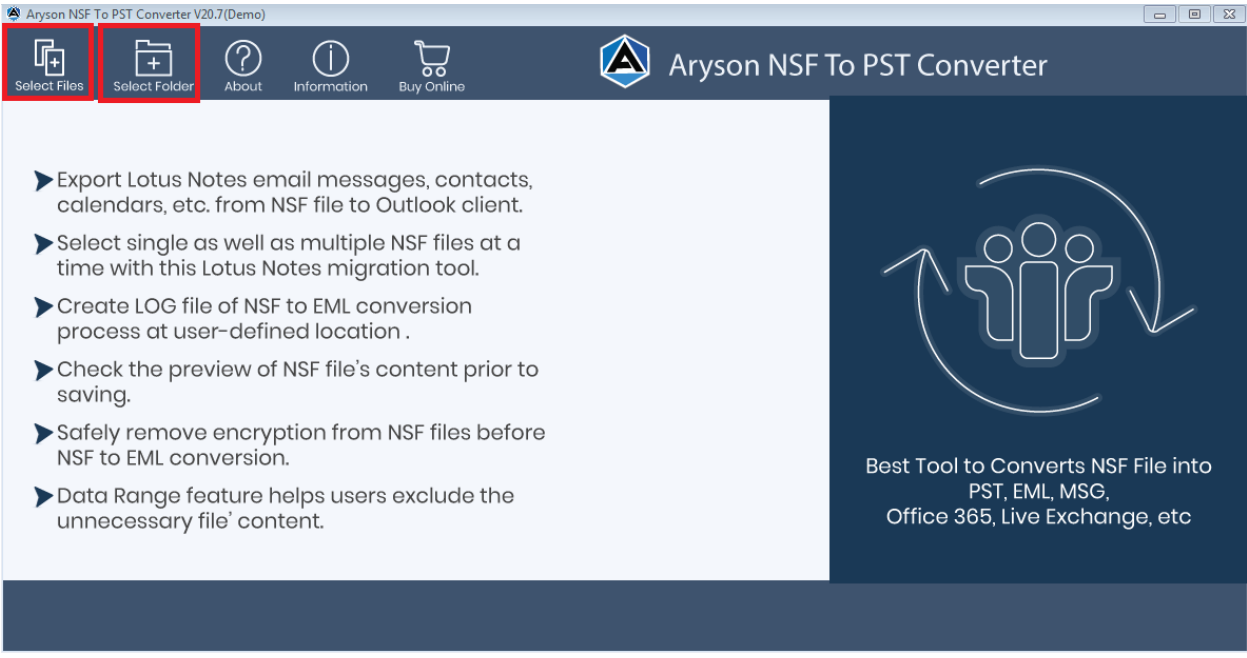

2. Select the NSF files from the computer's hard drive.

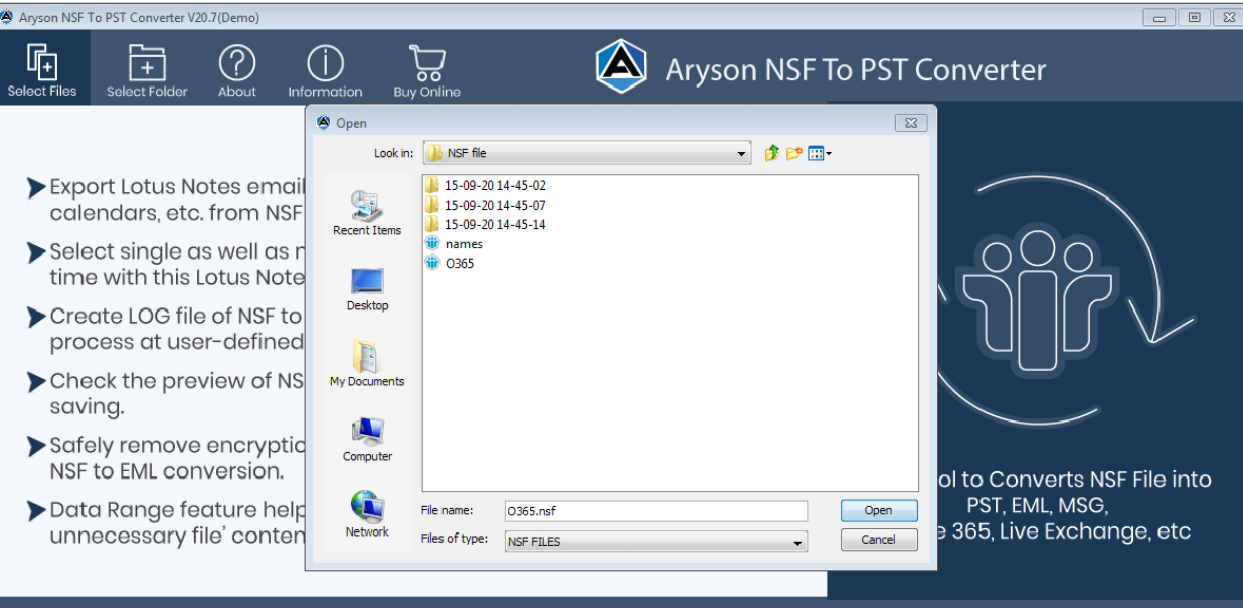

- 3. The software will automatically scan the NSF file when you pick it up.<br>  $\frac{1}{\frac{1}{2}}$  Appendix To File Calculate when  $\frac{1}{\frac{1}{2}}$  abject<br>  $\frac{1}{2}$  and  $\frac{1}{2}$  (alternation)<br>  $\frac{1}{2}$  and  $\frac{1}{2}$  (alternation)  $\begin{tabular}{|c|c|c|c|} \hline \quad \quad & \quad \quad & \quad \quad & \quad \quad \\ \hline \quad \quad & \quad \quad & \quad \quad & \quad \quad \\ \hline \end{tabular}$ Subject: Date Type From Date □ Mail 2 Attachment From:  $\overline{\bigcirc}$  Next  $\bigcirc$  Back **Emails**  $\overline{\mathbf{0}}$ **Total Emails**  $\pmb{0}$  $\overline{\phantom{0}}$
- 

4. You can also preview them on the left panel.

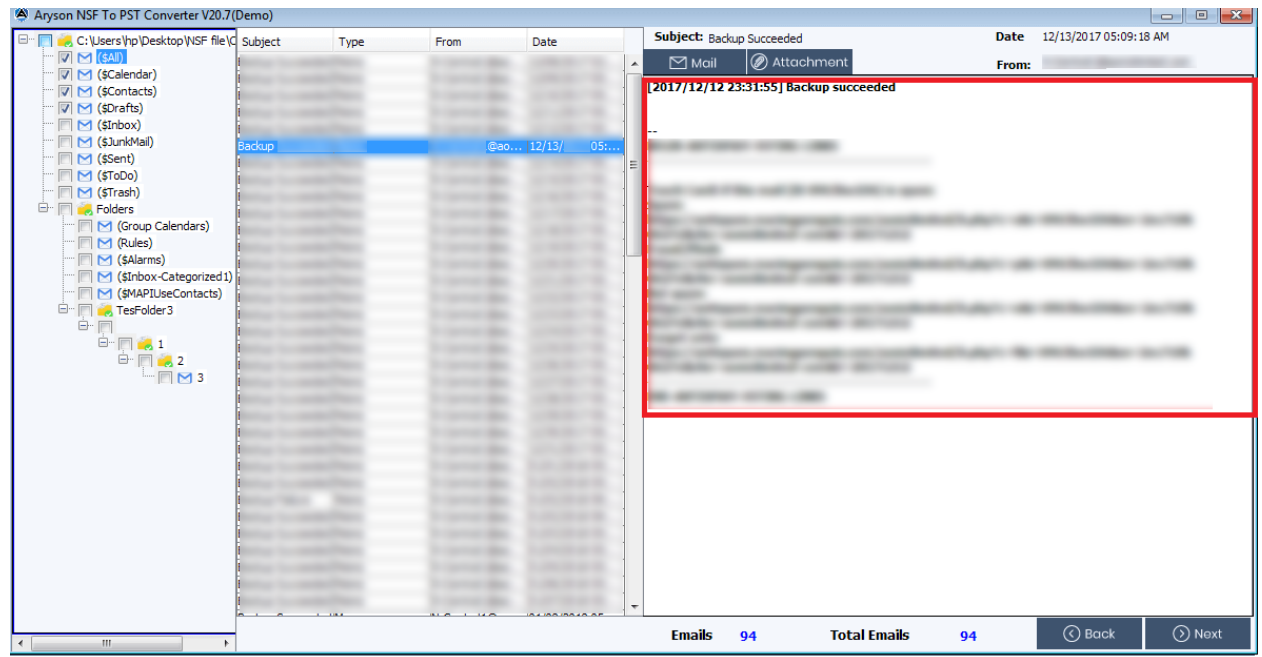

5. Select the PST file format from the left side in the following step.

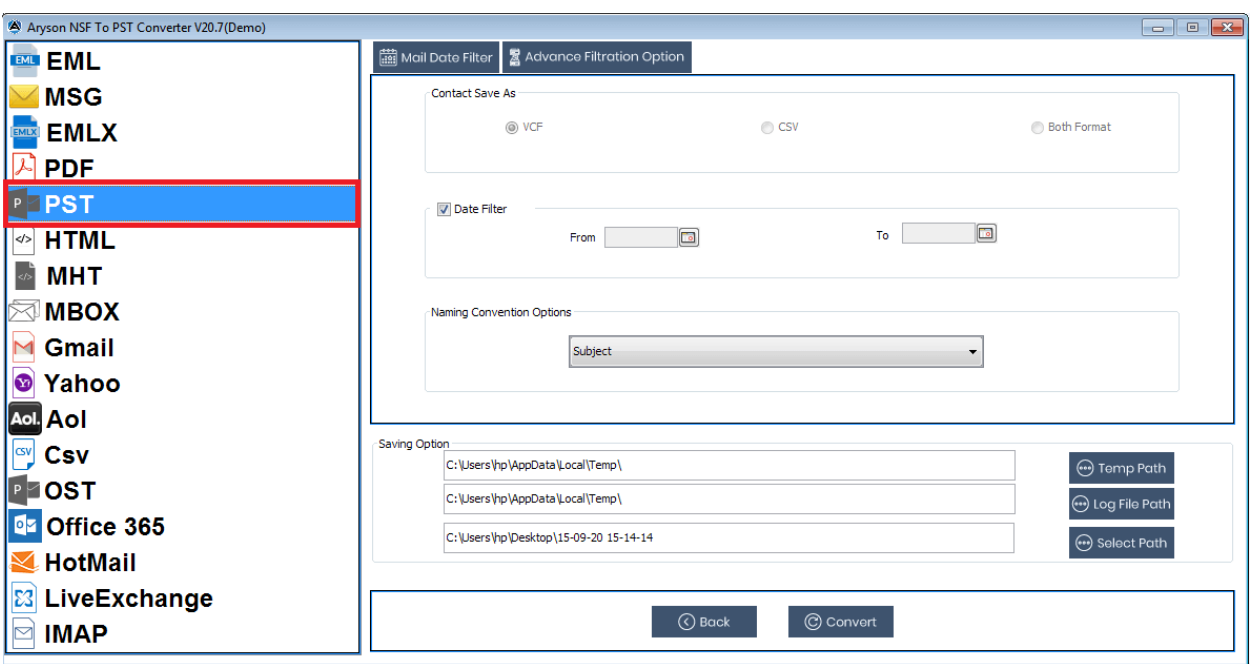

6. Check out the Contact Save option, then export contacts from NSF to PST (VCF and CSV).

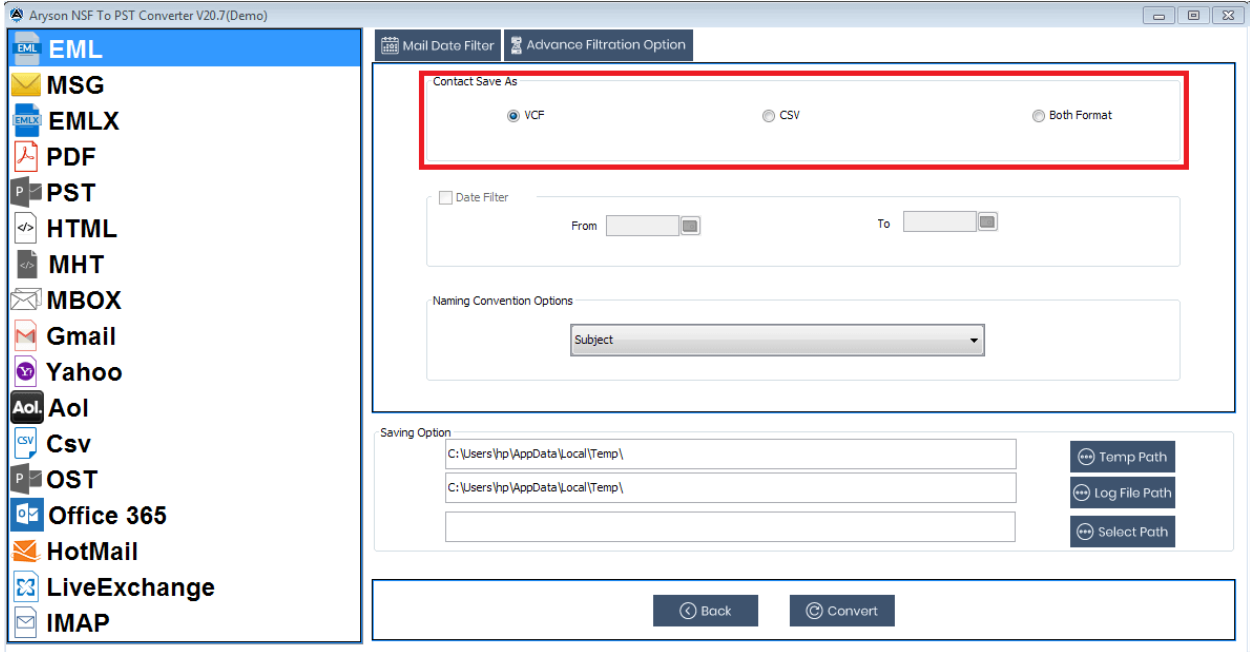

7. Select the Date Filter option and export NSF emails to PST using the Date Range option.

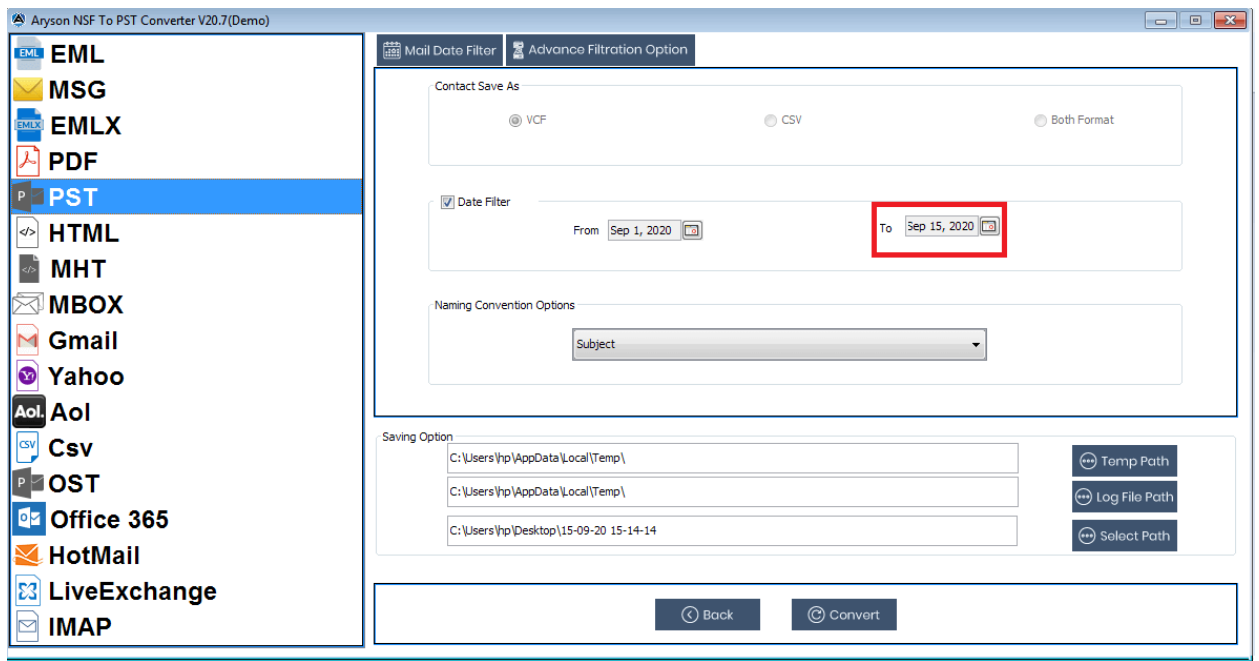

8. After that, select the Naming convention option to export NSF emails and contacts by subject.

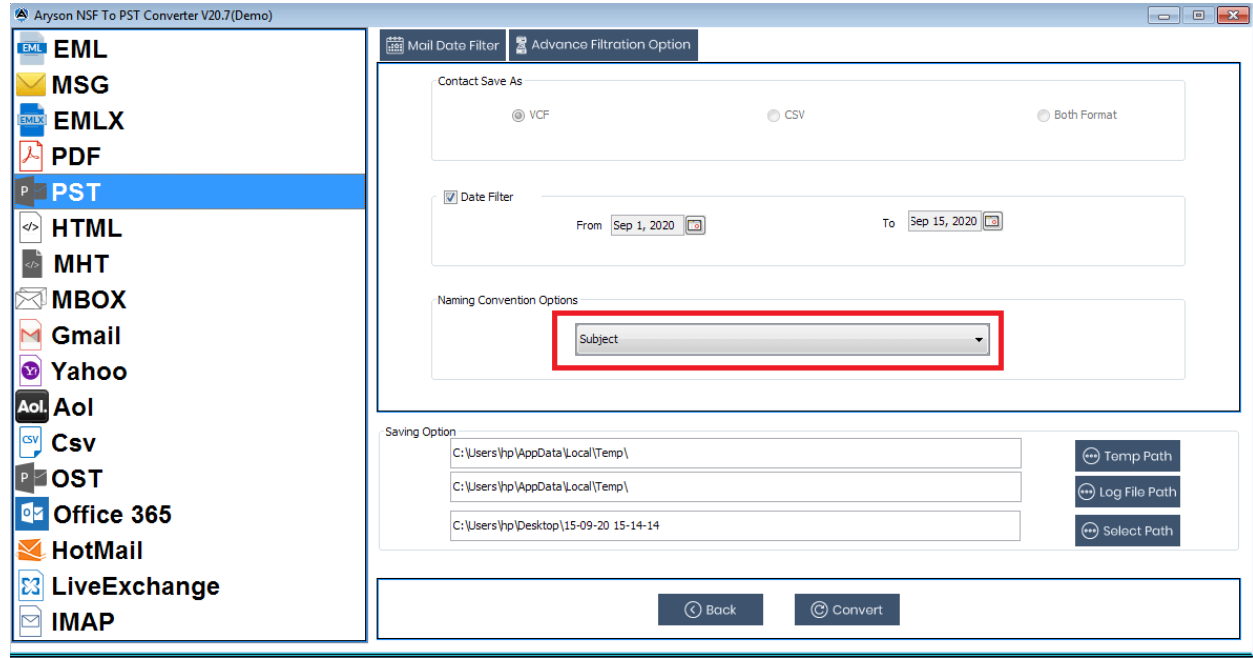

9. Provide a location to save the converted file in the following step.

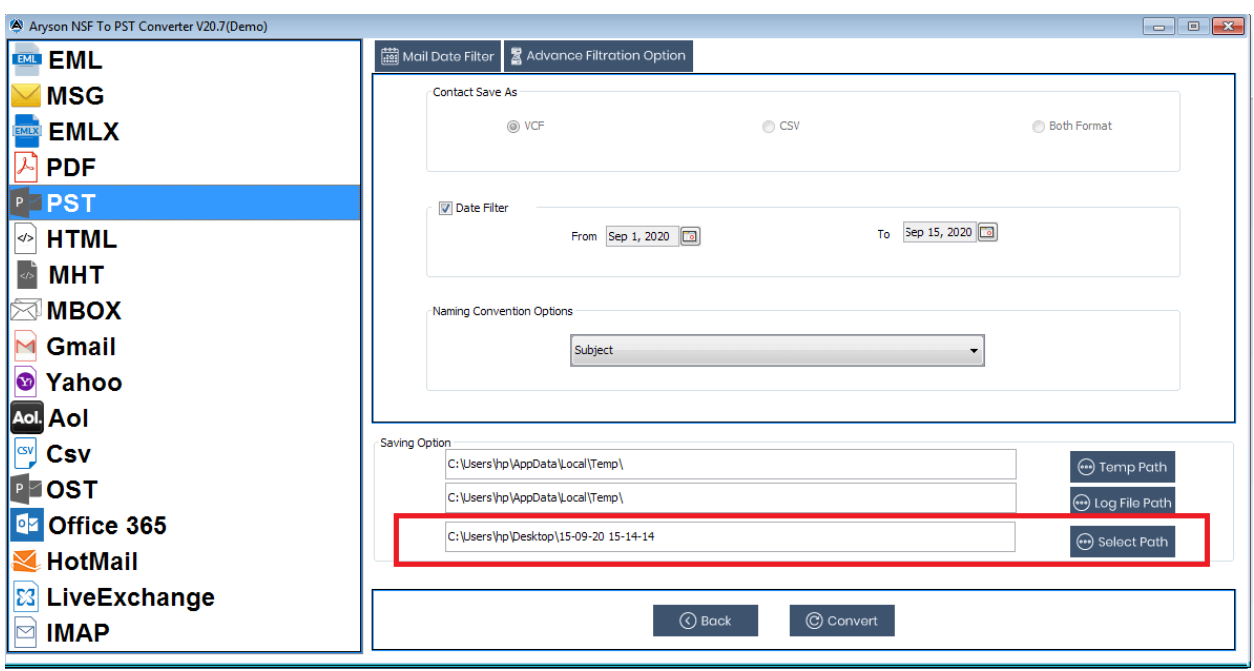

10.After that, press the convert button.

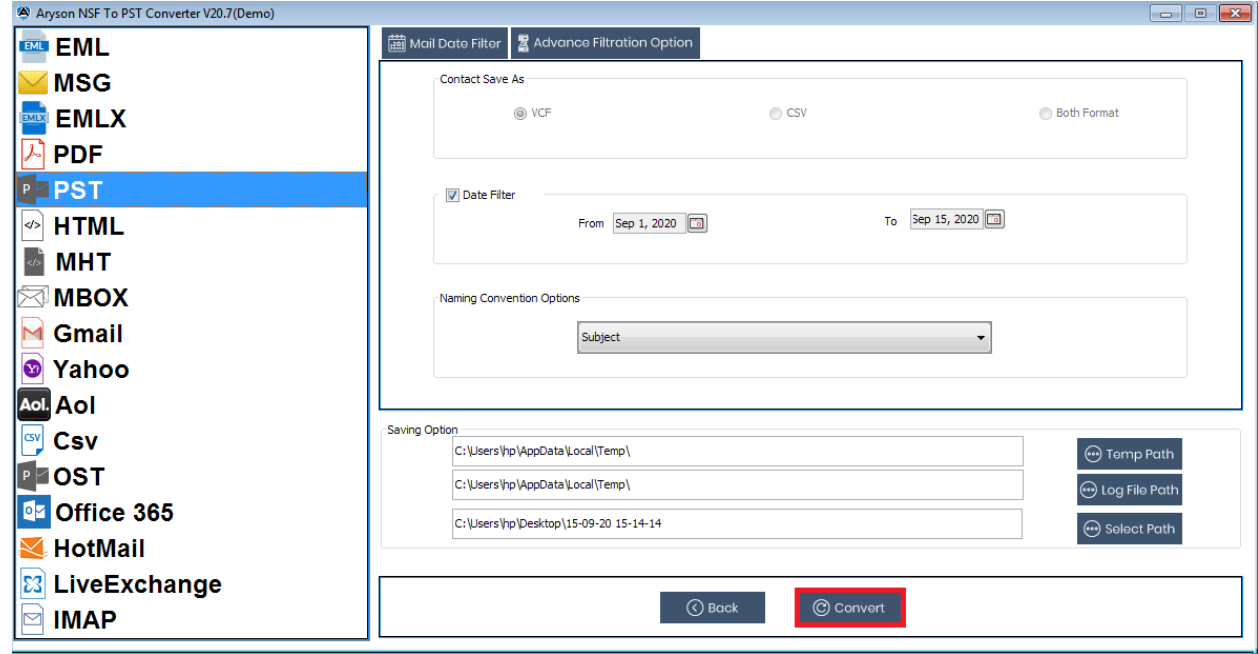

11.Your converted PST file save on the given location.